の[IPS]タブを選択し、[Protections]を選択します。検索機能を使って[Google Chrome Out-of- $B$ :護機能の設定を編集します。

Rし、保護機能の設定を編集します。

ns]を選択します。検索機能を使って[Zoho

ns] を選択します。検索機能を使って [Zoho on (CVE-2022-

検索機能を使って [PHPList SQL Injection  $\ell$ し、保護機能の設定を編集します。

検索機能を使って [Microsoft Windows VE-2022-

検索機能を使って [Docebo Community

の[IPS]タブを選択し、[Protections]を選択します。検索機能を使って[Google Chrome Remote Code Execution (CVE-2016-5198)]保護機能を探し、保護機能の設定を編集します。

の[IPS]タブを選択し、[Protections]を選択します。検索機能を使って[Laravel Remote Code 「機能の設定を編集します。

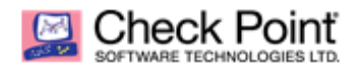

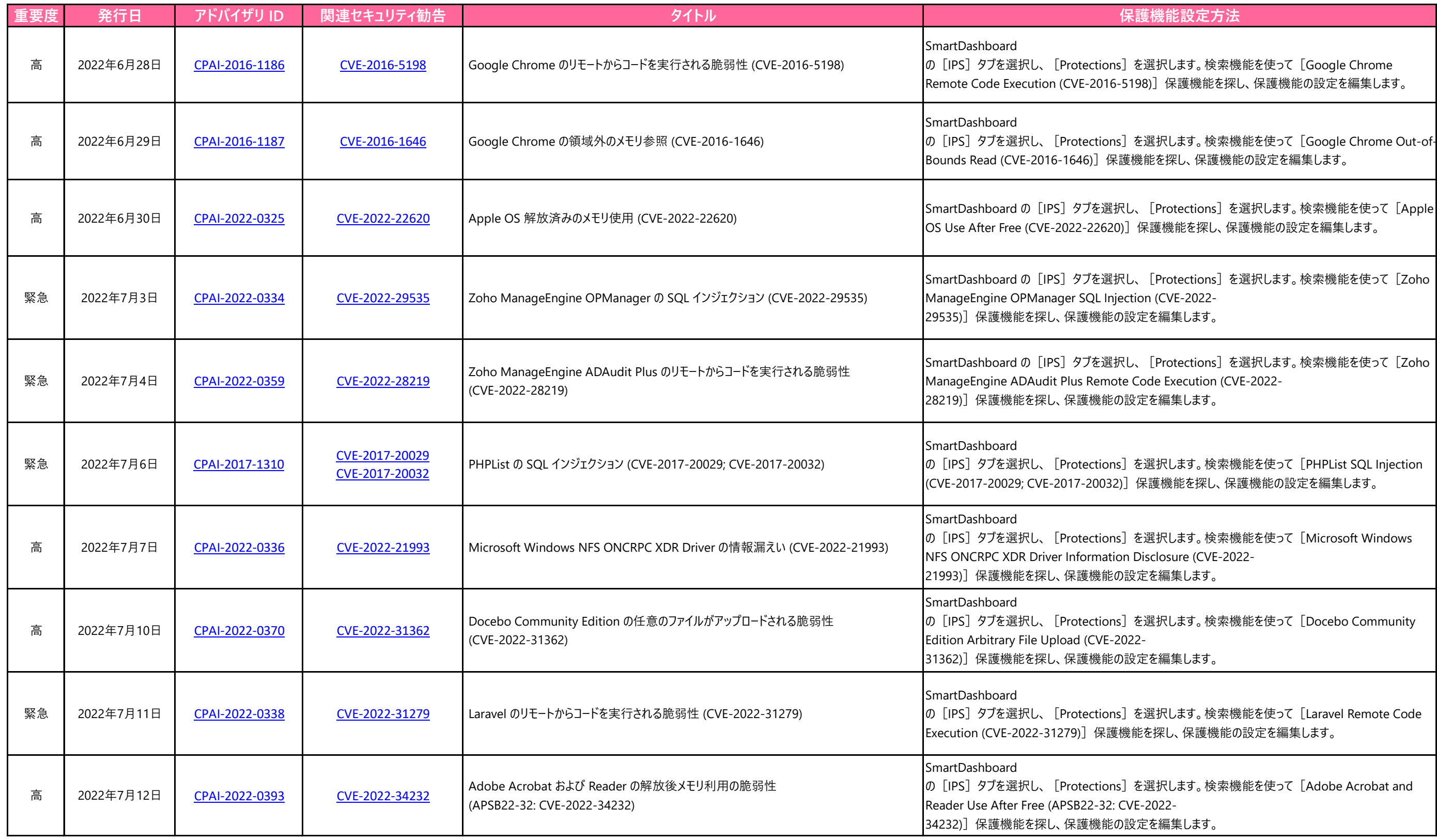

の[IPS]タブを選択し、[Protections]を選択します。検索機能を使って[Adobe Acrobat and

の[IPS]タブを選択し、[Protections]を選択します。検索機能を使って[Adobe Acrobat and

の[IPS]タブを選択し、[Protections]を選択します。検索機能を使って[Adobe Acrobat and

の[IPS]タブを選択し、[Protections]を選択します。検索機能を使って[Adobe Acrobat and

の[IPS]タブを選択し、[Protections]を選択します。検索機能を使って[Adobe Acrobat and Reader Access of Uninitialized Pointer (APSB22-32: CVE-2022-

の[IPS]タブを選択し、[Protections]を選択します。検索機能を使って[Microsoft Windows lege (CVE-2022-

検索機能を使って [Microsoft Windows

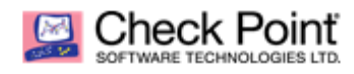

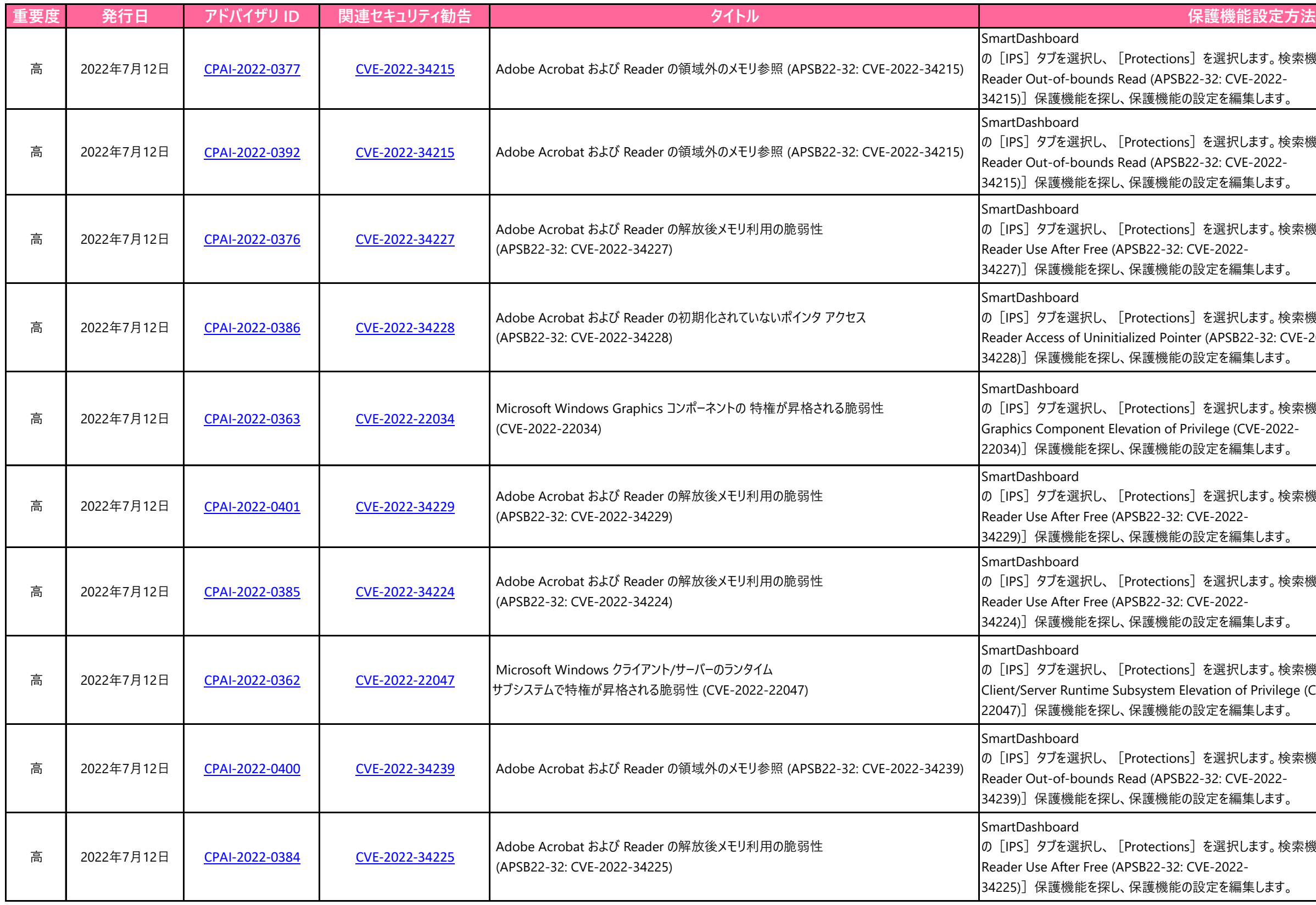

の[IPS]タブを選択し、[Protections]を選択します。検索機能を使って[Adobe Acrobat and

の[IPS]タブを選択し、[Protections]を選択します。検索機能を使って[Adobe Acrobat and

の[IPS]タブを選択し、[Protections]を選択します。検索機能を使って[Adobe Acrobat and

の[IPS]タブを選択し、[Protections]を選択します。検索機能を使って[Adobe Acrobat and